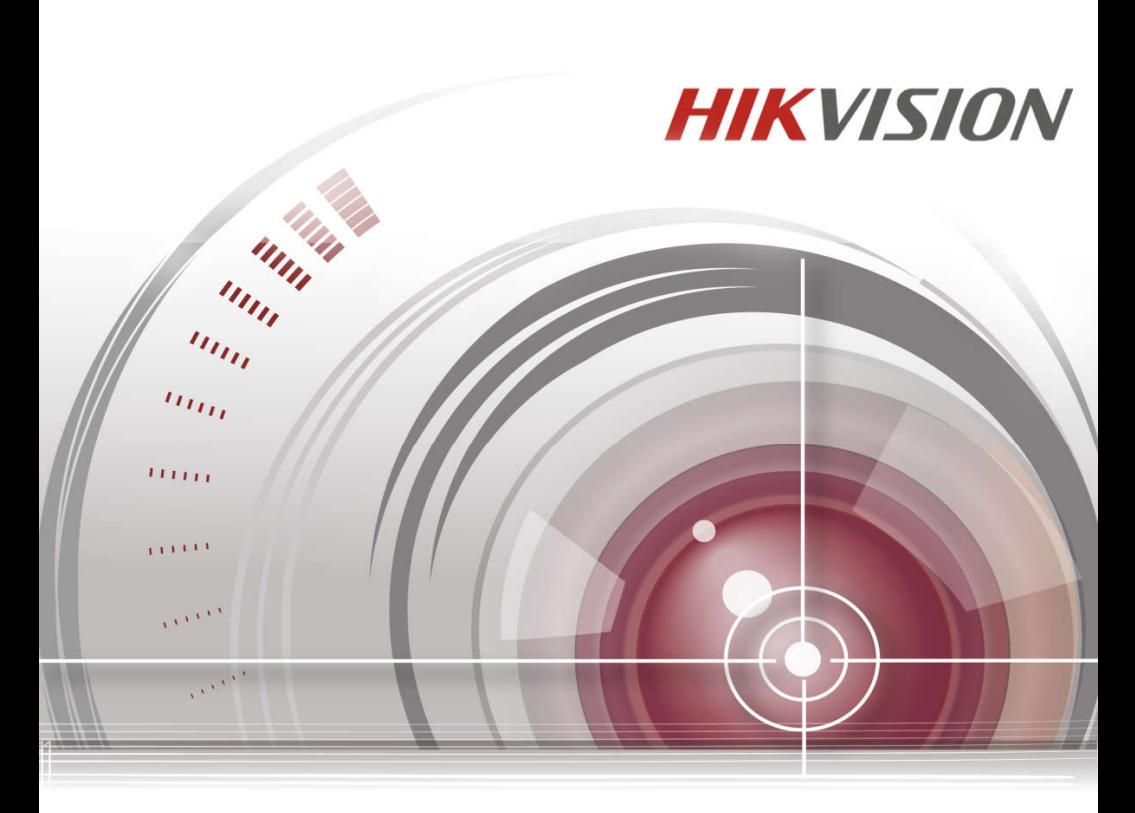

# **55-дюймовый ЖК монитор**

**Руководство пользователя**

*UD00253N*

#### **Руководство пользователя**

©2016 Hangzhou Hikvision Digital Technology Co., Ltd.

Данное руководство применимо к мониторам серий DS-D5055FL.

Руководство содержит инструкции по использованию и управлению продуктом. Программное обеспечение, используемое в продукте, регулируется лицензионным соглашением пользователя, охватывающим этот продукт. Изображения, графики и вся другая информация предназначена только для ознакомления. Этот документ может быть изменён без уведомления, в связи с обновлением прошивки и по другим причинам.

#### **О руководстве**

Вся информация, включая текст, изображения и графики является интеллектуальной собственностью Hikvision Digital Technology Co., Ltd. или ее дочерних компаний (далее Hikvision). Данное руководство пользователя (далее «Руководство») не подлежит воспроизведению, изменению, переводу или распространению, частично или целиком, без предварительного разрешения Hikvision.

#### **Торговая марка**

HIKVISION и другие торговые марки Hikvision и логотипы являются интеллектуальной собственностью Hikvision в различных юрисдикциях. Другие торговые марки и логотипы, содержащиеся в руководстве, являются собственностью их владельцев.

#### **Правовая информация**

ДО МАКСИМАЛЬНО ДОПУСТИМОЙ СТЕПЕНИ, РАЗРЕШЕННОЙ ДЕЙСТВУЮЩИМ ЗАКОНОДАТЕЛЬСТВОМ, ПРОДУКТ, АППАРАТУРА, ПРОГРАММНОЕ И АППАРАТНОЕ ОБЕСПЕЧЕНИЕ ПРЕДОСТАВЛЯЕТСЯ «КАК ЕСТЬ», СО ВСЕМИ ОШИБКАМИ И НЕТОЧНОСТЯМИ, HIKVISION НЕ ДАЕТ НИКАКИХ ГАРАНТИЙ, ЯВНЫХ ИЛИ ПОДРАЗУМЕВАЕМЫХ, КАСАТЕЛЬНО УДОВЛЕТВОРИТЕЛЬНОСТИ КАЧЕСТВА, СООТВЕТСТВИЯ УКАЗАННЫМ ЦЕЛЯМ И ОТСУТСТВИЯ НАРУШЕНИЙ СО СТОРОНЫ ТРЕТЬИХ ЛИЦ.

ДО МАКСИМАЛЬНО ДОПУСТИМОЙ СТЕПЕНИ, РАЗРЕШЕННОЙ ДЕЙСТВУЮЩИМ ЗАКОНОДАТЕЛЬСТВОМ, НИ HIKVISION, НИ ЕГО ДИРЕКТОРА, НИ СОТРУДНИКИ ИЛИ ПРЕДСТАВИТЕЛИ НЕ НЕСУТ ОТВЕТСТВЕННОСТИ ПЕРЕД ПОТРЕБИТЕЛЕМ ЗА КАКОЙ-ЛИБО СЛУЧАЙНЫЙ ИЛИ КОСВЕННЫЙ УЩЕРБ, ВКЛЮЧАЯ УБЫТКИ ИЗ-ЗА ПОТЕРИ ПРИБЫЛИ, ПЕРЕРЫВА В ДЕЯТЕЛЬНОСТИ ИЛИ ПОТЕРИ ДАННЫХ ИЛИ ДОКУМЕНТАЦИИ, В СВЯЗИ С ИСПОЛЬЗОВАНИЕМ ДАННОГО ПРОДУКТА, ДАЖЕ ЕСЛИ HIKVISION БЫЛО ИЗВЕСТНО О ВОЗМОЖНОСТИ ТАКОГО УЩЕРБА.

В НЕКОТОРЫХ ЮРИСДИКЦИЯХ НЕ ДОПУСКАЮТСЯ ИСКЛЮЧЕНИЯ ИЛИ ОГРАНИЧЕНИЯ ОТВЕТСТВЕННОСТИ ИЛИ НЕКОТОРЫХ УБЫТКОВ, В ЭТОМ СЛУЧАЕ НЕКОТОРЫЕ ИЛИ ВСЕ УКАЗАННЫЕ ВЫШЕ ИСКЛЮЧЕНИЯ ИЛИ ОГРАНИЧЕНИЯ МОГУТ НЕ ОТНОСИТЬСЯ К ВАМ.

### **Регулирующая информация Информация о FCC**

**Соответствие FCC:** Это оборудование было проверено и найдено соответствующим регламенту для цифрового устройства, применительно к части 15 Правил FCC. Данный регламент разработан для того, чтобы обеспечить достаточную защиту от вредных эффектов, возникающих при использовании оборудования в жилых помещениях. Это оборудование генерирует, использует, и может излучать радиоволны на разных частотах, и если не установлено и не используется в соответствии с инструкциями, может создавать помехи для радиосвязи. Эксплуатация данного оборудования в жилой зоне может вызвать вредные помехи, в этом случае пользователь должен будет устранить помехи за свой счет.

#### **Условия FCC**

Это устройство соответствует регламенту для цифрового устройства применительно к части 15 Правил FCC. По которому при работе устройства необходимо выполнение следующих двух условий:

1. Данное устройство не должно создавать вредных помех.

2. Устройство должно выдерживать возможные помехи, включая и те, которые могут привести к выполнению нежелательных операций.

#### **Соответствие стандартам ЕС**

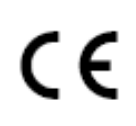

Данный продукт и - если применимо – также и поставляемые принадлежности отмечены знаком "CE" и, следовательно, согласованны с европейскими стандартами, перечисленными под директивой низкого напряжения 2006/95/EC и EMC директивой 2004/108/EC.

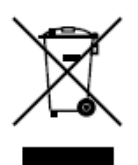

2002/96/EU (директива WEEE): Продукты, отмеченные данным знаком, запрещено выбрасывать в коллекторы несортированного мусора в Европейском союзе. Для надлежащей утилизации верните продукт поставщику при покупке эквивалентного нового оборудования, либо избавьтесь от него в специально предназначенных точках сбора. За дополнительной информацией обратитесь по адресу: www.recyclethis.info.

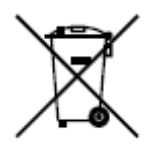

2006/66/EC (директива о батареях): Данный продукт содержит батарею, которую запрещено выбрасывать в коллекторы несортированного мусора в Европейском союзе. Подробная информация о батарее изложена в документации продукта. Батарея отмечена данным значком, который может включать наименования, обозначающие содержание кадмия (Cd), свинца (Pb) или ртути (Hg).

Для надлежащей утилизации возвратите батарею своему поставщику либо избавьтесь от нее в специально предназначенных точках сбора. За дополнительной информацией обратитесь по адресу: www.recyclethis.info.

#### **Инструкция по технике безопасности**

Эта инструкция предназначена для того, чтобы пользователь мог использовать продукт правильно и избежать опасности или причинения вреда имуществу.

Меры предосторожности разделены на "Предупреждения" и "Предостережения":

**Предупреждения**: несоблюдение нижеприведенных предупреждений может привести к серьезным травмам или смертельным случаям.

**Предостережения:** несоблюдение нижеприведенных предостережений может привести к травмам или повреждению оборудования.

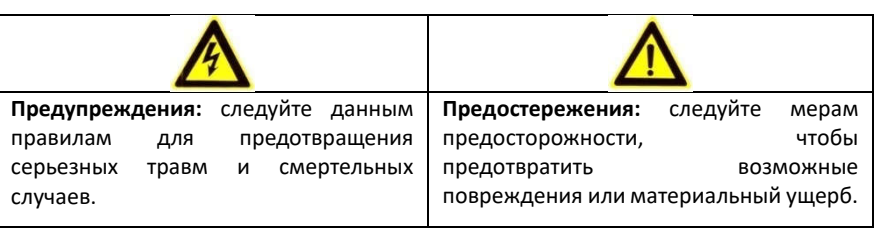

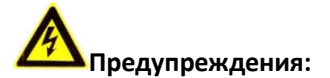

- Тщательная настройка параметров безопасности и всех паролей является обязанностью установщика и/или конечного пользователя.
- Использование продукта должно соответствовать нормам электробезопасности страны и региона. Пожалуйста, обратитесь к техническим спецификациям для получения подробной информации.
- Входное напряжение должно отвечать, как SELV (Безопасное сверхнизкое напряжение), так и Ограниченному источнику питания с 100-240 В AC или 12 В DC в соответствии со стандартом IEC60950-1. Пожалуйста, обратитесь к техническим спецификациям для получения подробной информации.
- Не подключайте несколько устройств к одному блоку питания, перегрузка адаптера может привести к перегреву или возгоранию.
- Убедитесь, что штепсель плотно соединён с разъёмом питания.
- Если из устройства идёт дым или доносится шум отключите питание, извлеките кабель и свяжитесь с сервисным центром.

## Содержание

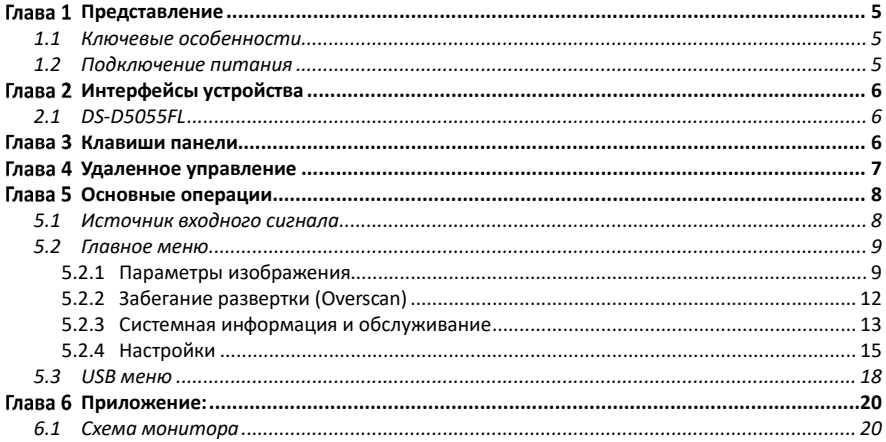

## **Представление**

### **1.1 Ключевые особенности**

- 8 бит/10 бит 2-канальный LVDS (1920×1080) HD экран
- Цветное OSD меню и дружественный интерфейс управления
- Mstar ACE-5 автоматическая настройка цвета и инструмент улучшения изображения, улучшение контраста изображения, деталей, цвета кожи, границ и т.д.
- Программируемая технология 12-битной гамма-коррекции RGB
- 1 входной интерфейс HDMI 1.3
- HDCP 1.2
- Технология расширенного спектра снижает воздействие электромагнитного излучения
- Технология 3D шумоподавления
- Декодирование JPEG высокого разрешения
- 1 входной интерфейс BNC
- Воспроизведение мультимедиа: текст, изображение, видео и т.д.

### **1.2 Подключение питания**

Вставьте адаптер питания в заземленный разъем питания и включите выключатель.

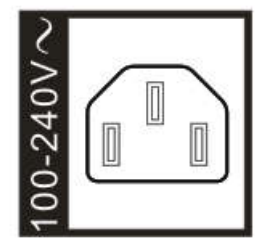

Рисунок 1. 1 Подключение питания

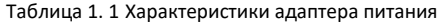

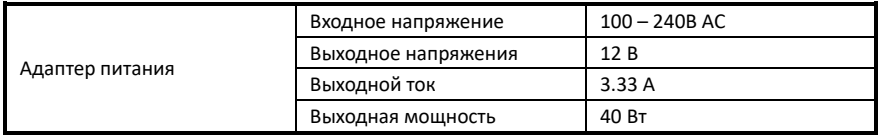

*Примечание:*

- Характеристики источника питания: от 100В AC до 240В AC это обеспечивает автоматическое переключение между диапазонами входных сигналов с высоким и низким диапазоном.
- Выключите главный выключатель питания монитора и извлеките вилку из розетки, если монитор не будет использоваться в течение длительного времени.
- Никогда не подключайте устройство к источнику постоянного тока.

## **Интерфейсы устройства**

### **2.1 DS-D5055FL**

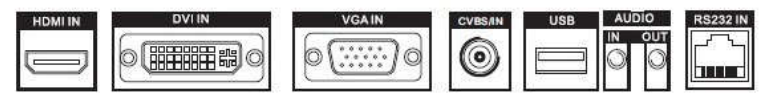

Рисунок 2. 1 Задняя панель

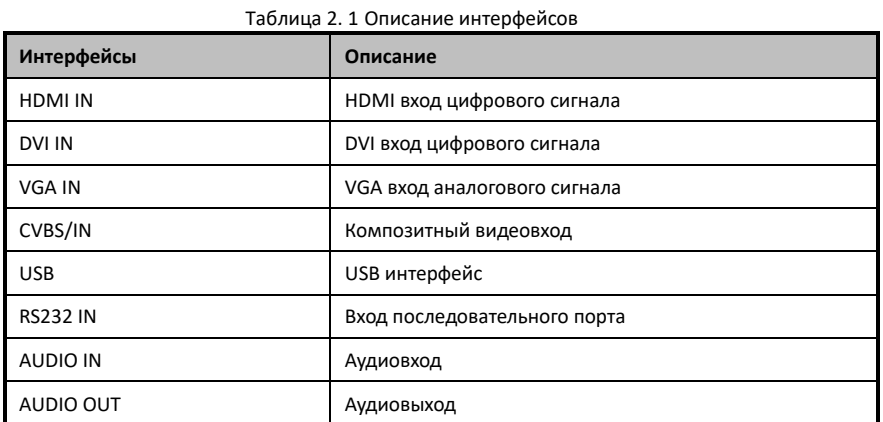

## **Клавиши панели**

Клавиши в правом нижнем углу панели монитора показаны на Рисунке 3-1.

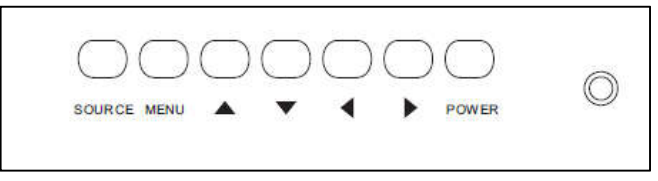

Рисунок 3. 1 Клавиши на мониторе

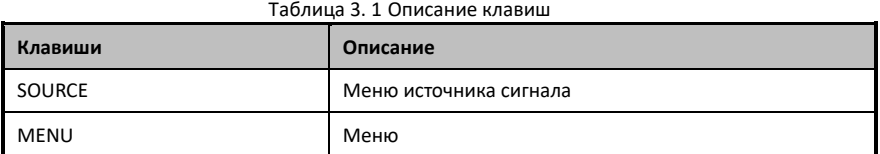

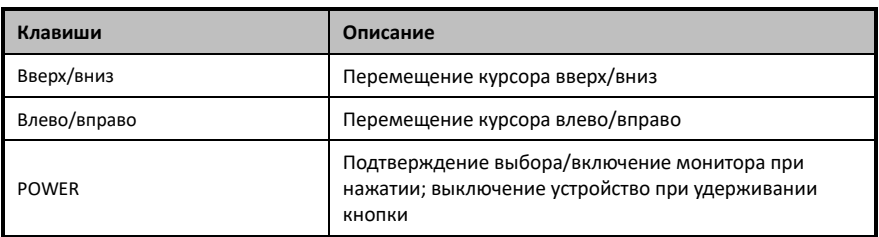

## **Удаленное управление**

Пульт ДУ предназначен для удаленного управления LCD модулем. Подробная информация о кнопках пульта представлена в таблице 4.1 Описание кнопок.

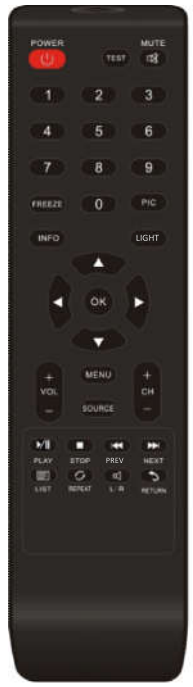

Рисунок 4. 1 Пульт ДУ

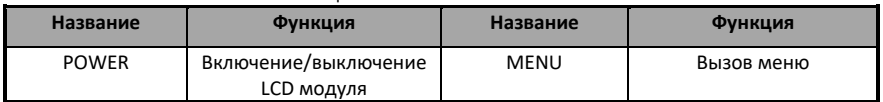

#### **55-дюймовый ЖК монитор** Руководство пользователя

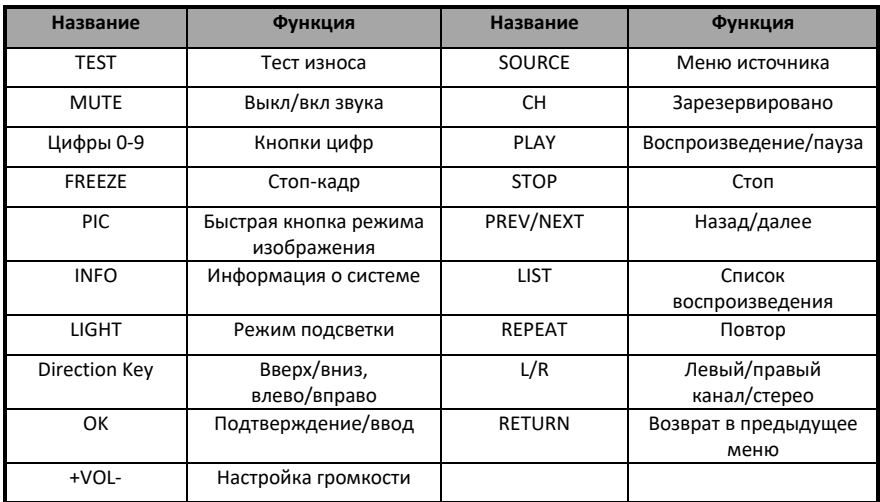

## **Основные операции**

### **5.1 Источник входного сигнала**

#### *Шаги:*

- 1. Включите монитор при подключенных источнике питания и источнике входного сигнала.
- 2. Нажмите на кнопку **SOURCE** на пульте ДУ для вызова меню источника сигнала.
- 3. Нажимайте на кнопки направлений для выбора источника сигнала и нажмите **OK** для окончания настройки.
- DS-D5032FL и DS-D5042FL поддерживают 5 типов источника сигналов: AV, HDMI, DVI, PC-RGB и USB.

| <b>Input Source</b> |  |  |  |
|---------------------|--|--|--|
| AV                  |  |  |  |
| <b>HDMI</b>         |  |  |  |
| DVI                 |  |  |  |
| PC-RGB              |  |  |  |
| USB                 |  |  |  |

Рисунок 5. 1 Меню источника сигнала

### **5.2 Главное меню**

#### **5.2.1 Параметры изображения**

#### **Режим изображения**

#### *Цель:*

Вы можете настроить параметры изображения переключая режимы изображения и настраивая значения контраста (contrast), яркости (brightness), цвета (color), резкости (sharpness) и оттенка (hue).

*Шаги:*

- **1.** Нажмите на кнопку **Menu**, чтобы войти в интерфейс главного меню (представлен на рисунке ниже, по умолчанию выбран пункт **Picture Mode** (режим изображения)).
- **2.** Нажмите на кнопку **OK**, чтобы войти в интерфейс **Picture Mode** ◄**Normal** ► (по умолчанию установлен **Standard** (стандартный))
- **3.** Нажимайте ◄ или ► для переключения между **Dynamic** (динамический), **Soft** (мягкий) и **Custom Mode** (пользовательский режим). В зависимости от выбора произойдут определенные настройки контраста, яркости, цвета и других параметров.

#### *Примечание:*

- Контраст и яркость: в пользовательском режиме нажимайте ◄ или ► для настройки значения контраста в диапазоне от 0 до 100.
- Цвет, резкость и оттенок: в пользовательском режиме нажимайте ◄ или ► для настройки контраста в диапазоне от 0 до 100. (Цвет, резкость и оттенок не настраиваются, если источником сигнала является аналоговый сигнал)
- Серый цвет параметра сигнализирует о том, что в выбранном режиме настройка параметра невозможно; белый цвет означает, что настройка параметра возможна.

|                      | <b>Picture Mode</b> | <b>Custom</b> |  |
|----------------------|---------------------|---------------|--|
|                      | Contrast            | 51            |  |
| <b>Picture Mode</b>  | <b>Brightness</b>   | 53            |  |
| <b>Light Mode</b>    | Color               | 50            |  |
| <b>Sound Setting</b> | <b>Sharpness</b>    | 50            |  |
| <b>VGA Parameter</b> | Hue                 | 50            |  |

Рисунок 5. 2 Режим изображения

#### **Режим подсветки**

#### *Цель:*

Вы можете выбрать различные режимы подсветки в зависимости от различных условий.

#### *Шаги:*

- **1.** Нажмите на кнопку **Menu**, чтобы войти в интерфейс главного меню.
- **2.** Выберите **Light Mode** (режим подсветки) и нажмите **OK**, чтобы войти в интерфейс **Light Mode** ◄**Normal**► (по умолчанию установлен **Normal** (нормально))
- **3.** Нажимайте ◄ или ► для переключения между **Normal** (нормальный), **Day 1 - 3** (день от 1 до 3) и **Night 1 - 3** (ночь от 1 до 3).

#### *Примечание:*

- **Нормальный режим**: При нормальном солнечном свете;
- **Дневной режим**: При ярком солнечном свете, доступны три режима: Day 1, Day 2 и Day 3.
- **Ночной режим**: При низком освещении, доступны три режима: Night 1, Night 2 и Night 3.
- **4.** Нажмите на кнопку **Menu** для возврата в главное меню после завершения настройки.

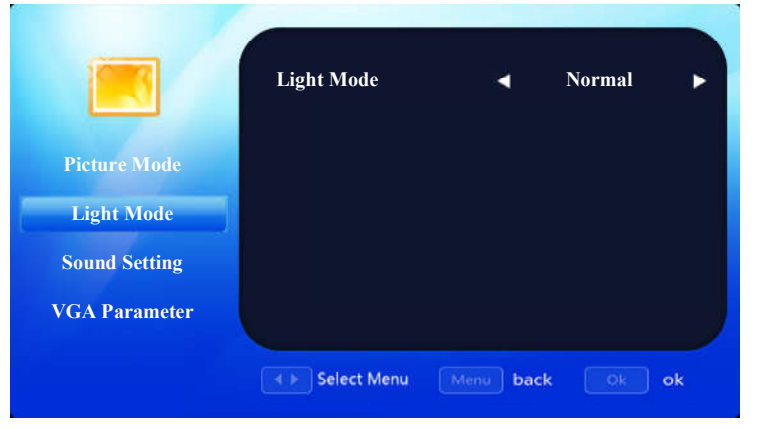

Рисунок 5. 3 Дневной режим

#### **Настройки звука**

#### *Цель:*

Вы можете включить/выключить звук, настроить громкость и баланс звука.

#### *Шаги:*

- **1.** Нажмите на кнопку **Menu**, чтобы войти в интерфейс главного меню.
- **2.** Выберите **Sound Setting** (настройки звука) и нажмите на кнопку **OK**, чтобы войти в интерфейс **MUTE** ◄**Off**► (беззвучный режим).
- **3.** Нажимайте ◄ или ► для включения/выключения беззвучного режима (**On**/**Off**).
- **4.** Выберите **Volume Value** (значение громкости) и нажимайте ◄ или ► для настройки значения.
- **5.** Выберите **Balance** (баланс) и нажимайте ◄ или ► для настройки баланса звука.

#### *Примечание:*

- **Значение громкости:** настраивается в диапазоне от 0 до100.
- **Баланс:** настраивается в диапазоне от -50 до 50.
- **6.** Нажмите на кнопку **Menu** для возврата в главное меню после завершения настройки.

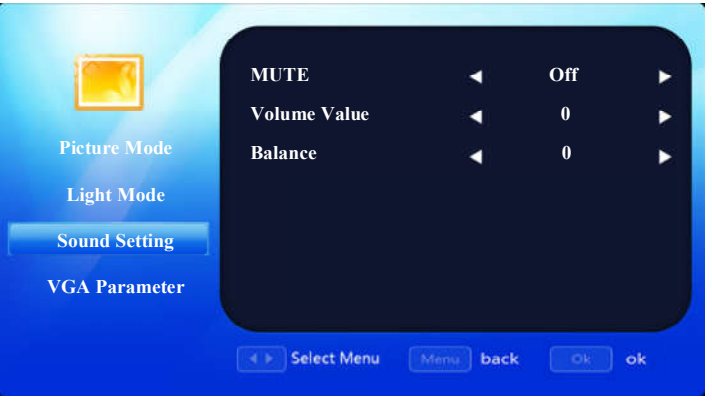

Рисунок 5. 4 Настройки звука

#### **Параметры VGA**

#### *Цель:*

Если в качестве источника сигнала выбран VGA, Вы можете настроить параметры VGA, включая горизонтальную и вертикальную позиции, тактовую частоту и фазу.

#### *Шаги:*

- **1.** Нажмите на кнопку **Menu**, чтобы войти в интерфейс главного меню.
- **2.** Выберите **VGA Parameter** (параметры VGA) и нажмите **OK**, чтобы войти в интерфейс настройки параметров VGA (вы можете выбрать автонастройку (**Auto Adjust**) и нажимайте на ◄ или ► для настройки параметров VGA автоматически или настройки вручную).
- **3.** Выберите **H Position** (горизонтальная позиция) и нажимайте ◄ или ► для настройки.
- **4.** Выберите **V Position** (вертикальная позиция) и нажимайте ◄ или ► для настройки.
- **5.** Выберите **Clock** (тактовая частота) и нажимайте ◄ или ► для настройки.
- **6.** Выберите **Phase** (фаза) и нажимайте ◄ или ► для настройки.

#### *Примечание:*

Настройка производится в диапазоне от 0 до 100.

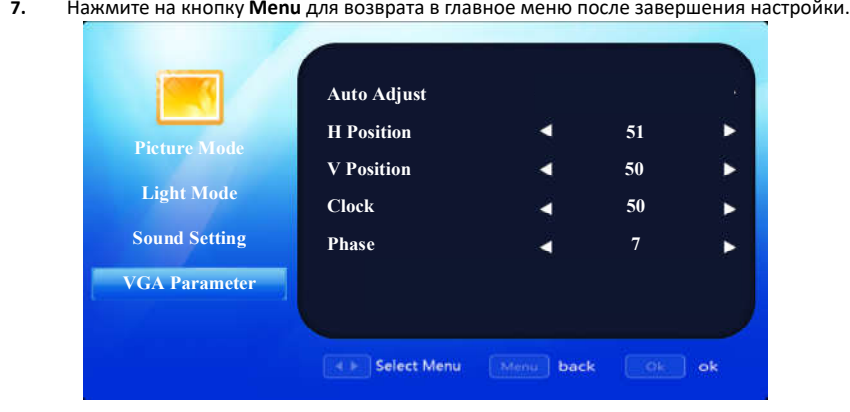

Рисунок 5. 5 Параметры VGA

#### **5.2.2 Забегание развертки (Overscan)**

#### *Цель:*

Если на экране отображается черная граница, вы можете подвинуть ее для обеспечения лучшего качества изображения, указывая необходимые значения с помощью кнопок вверх/вниз/влево/вправо.

#### *Шаги:*

- **1.** Нажмите на кнопку **Overscan**, чтобы войти в интерфейс **Overscan** ◄ **On** ►.
- **2.** Нажимайте ◄ или ► для включения/выключения (**On**/**Off**) функции.
- **3.** Выберите границу, которую вы хотите скрыть.
- **4.** Нажимайте ◀ или ▶ для настройки значения выбранной границы.

#### *Примечание:*

- Значение overscan это значение в пикселях определенной границы.
- Значение варьируется в диапазоне от 0 до 100.
- **5.** Нажмите на кнопку **MENU** для возврата в главное меню после завершения настройки.

#### **55-дюймовый ЖК монитор** Руководство пользователя

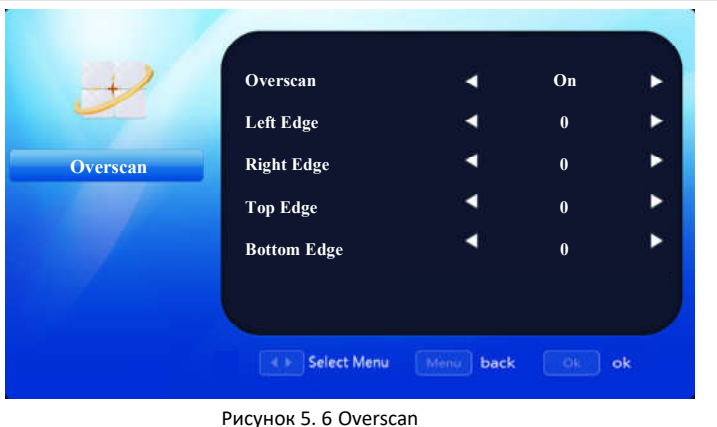

#### **5.2.3 Системная информация и обслуживание**

#### **Обслуживание**

#### *Шаги:*

- **1.** Для обновления прошивки установите USB-носитель в USB-интерфейс устройства.
- **2.** Нажмите на кнопку **Maintenance**, чтобы войти в интерфейс обслуживания.
- **3.** Выберите **Update (USB)** для обновления.
- **4.** Для сброса параметров выберите **User Restore**. После этого будут сброшены настройки изображения, звука и другие настройки до значения по умолчанию.

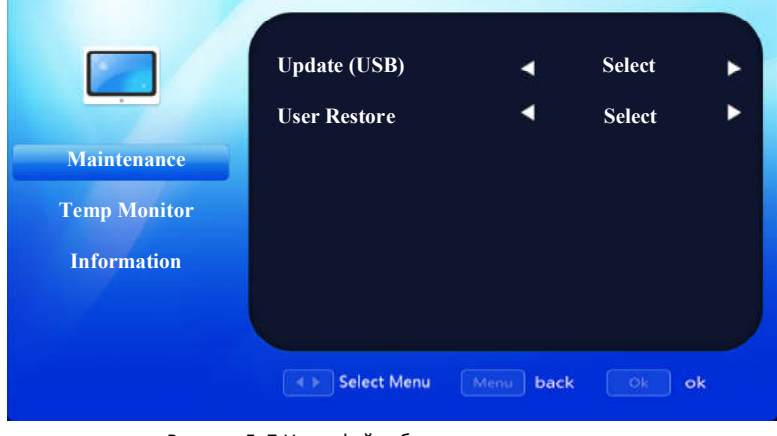

Рисунок 5. 7 Интерфейс обслуживания

#### *Примечание:*

За подробной информацией по поводу скачивания прошивки и использования USB-носителя, пожалуйста, обратитесь к вашему дилеру или в ближайший сервисный центр.

**5.** Нажмите на кнопку **MENU** для возврата в главное меню после завершения настройки.

#### **Температура монитора**

#### *Цель:*

При включении тревоги перегрева устройства, в случае нагревания платы до высокой температуры, на экране появится предупреждение.

#### *Шаги:*

- **1.** Выберите **Temp Monitor** (температура монитора) и нажмите **OK**, чтобы войти в интерфейс **Overheat Alarm** ◄ **On** ► (тревога перегрева).
- **2.** Нажимайте ◄ или ► для включения/выключения (**On**/**Off**) тревоги перегрева.
- **3.** Если в **Overheat Alarm** установлено значение◄ **On** ►, тогда функция тревоги перегрева включена, как показано на рисунке 5.4 Температура монитора.
- **4.** Выберите **Alarm Temp (°C)** и нажимайте ◄ или ► для настройки тревожного значения температуры.
- **5.** Нажмите на кнопку **MENU** для возврата в главное меню после завершения настройки.

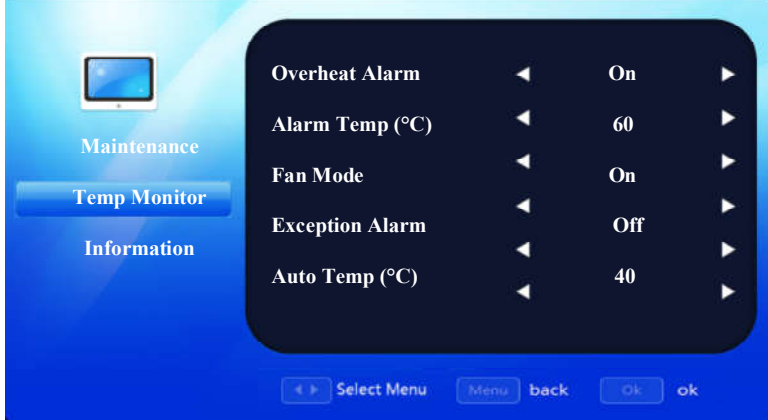

Рисунок 5. 8 Температура монитора

#### **Системная информация**

Выберите **System Information** (системная информация) для проверки версии прошивки устройства, количества часов работы, текущей температуры платы и ID устройства.

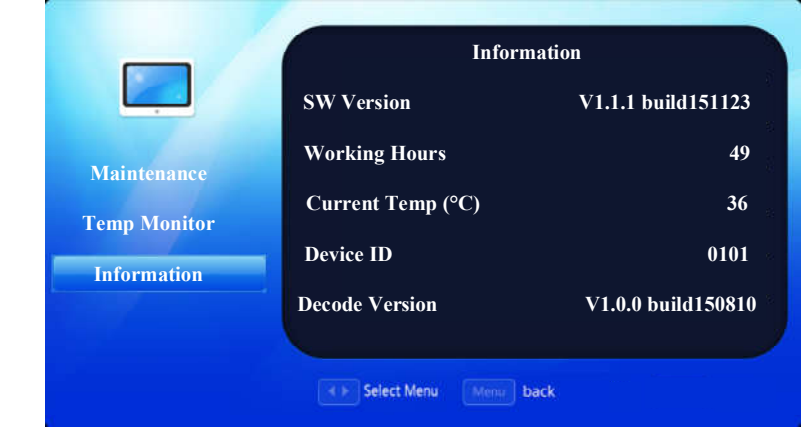

Рисунок 5. 9 Системная информация

#### **5.2.4 Настройки**

#### **Настройки OSD**

#### *Цель:*

Вы можете настроить язык, прозрачность и длительность отображения OSD меню.

#### *Шаги:*

- **1.** Нажмите на кнопку **OSD Setting** (настройки OSD), чтобы войти в интерфейс **OSD Setting**.
- **2.** Выберите **OSD Language** и нажмите **OK**, чтобы войти в интерфейс 【 **OSD Language**  ◄**English**►】(язык OSD), нажимайте ◄ или ► для переключения между китайским и английским языком.
- **3.** Выберите **OSD Blending** и нажмите **OK** для настройки значения прозрачности с помощью кнопок ◄ или ►: **High** (высокое)**/Middle** (среднее)**/Low** (низкое)**/ Off** (выключено).
- **4.** Выберите **OSD Duration** и нажмите **OK** для настройки длительности отображения OSD меню с помощью кнопок ◄ или ►: **Always**(постоянное)**/5Sec** (5с)**/15Sec** (15с)**/30Sec** (30с).
- **5.** Нажмите на кнопку **Menu** для возврата в главное меню после завершения настройки.
- **Режим экранной заставки**

В пункте меню **Screen Saver** нажимайте ◄ или ► для выбора режима экранной заставки между LOGO (логотип), Black (черная) и Blue (синяя).

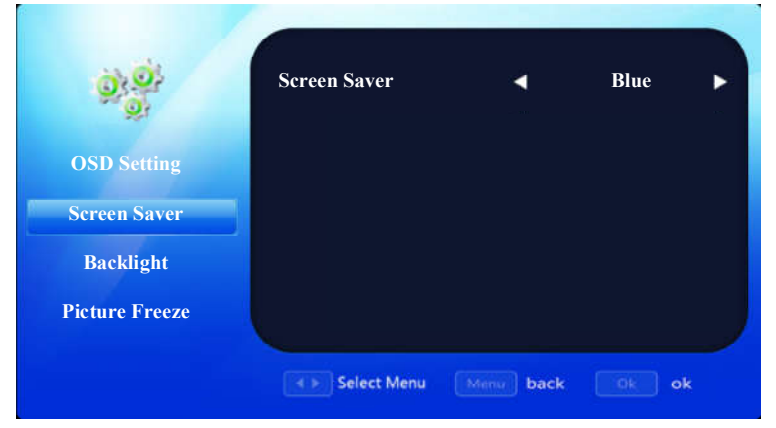

Рисунок 5. 10 Экранная заставка

#### **Настройки подсветки**

#### *Цели:*

Вы можете настроить подсветку, энергосберегающий режим и отображение информации о потреблении.

#### *Шаги:*

- 1. В пункте меню **Backlight** нажимайте <u>◆ или ▶ для настройки подсветки</u>, значение варьируется в диапазоне от 0 до 100.
- 2. Нажимайте◄ или ► в пункте **Low energy** для включения/выключения (on/off) режима энергосбережения.
- 3. Нажимайте ◄ или ► в пункте **Energy Diagram** для включения/выключения отображения информации о энергопотреблении. После включения функции появится интерфейс информации о энергопотреблении, показанный на рисунке 5.5 Диаграмма энергопотребления.

| <b>Low Energy</b>    | Off            |
|----------------------|----------------|
| <b>Current Power</b> | <b>137.01W</b> |
| <b>Power Ratio</b>   | 51.2%          |
| <b>Sum Power</b>     | 0.00kw.h       |

Рисунок 5. 11 Информация о энергопотреблении

4. Нажмите на кнопку **Menu** для возврата в главное меню после завершения настройки.

#### **55-дюймовый ЖК монитор** Руководство пользователя

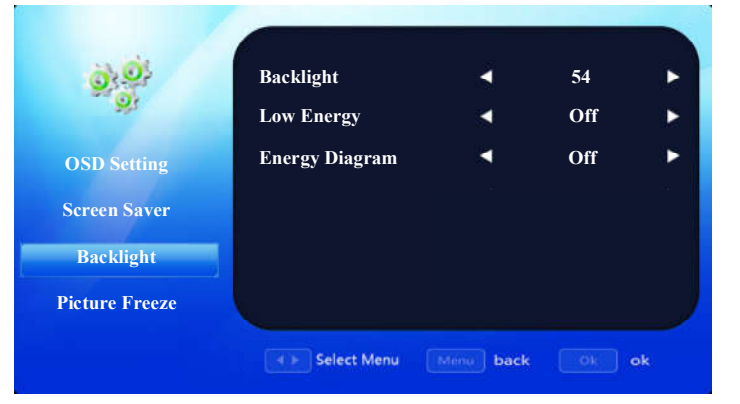

Рисунок 5. 12 Настройки подсветки

#### **Стоп-кадр**

#### *Цель*:

Функция стоп-кадра используется для отображения определенного изображения на LCD экране.

#### *Шаги:*

- **1.** Выберите **Picture Freeze** (стоп-кадр) и нажмите **OK**, чтобы войти в интерфейс **Picture Freeze**.
- **2.** Нажимайте ◄ или ► для включения/выключения (**Yes**/**No**) функции стоп-кадра.
- **3.** Нажмите на кнопку **MENU** для возврата в главное меню после завершения настройки.

#### *Примечание:*

При переключении источника сигнала, значение параметра автоматически переключится на **No** (нет).

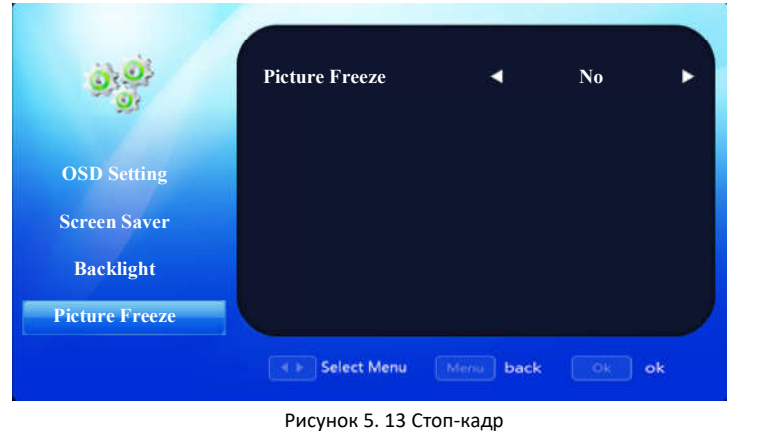

### **5.3 USB меню**

#### *Шаги:*

- **1.** Нажмите на кнопку **SOURCE** (источник) на пульте ДУ.
- **2.** Выберите **USB** в меню **Input Source** (источник сигнала), чтобы войти в интерфейс, показанный на рисунке 5.14 USB меню.
- **3.** Нажимайте◄или►для воспроизведения фото (**Photo**), текста (**Text**), видео (**Movie**) или музыки (**Music**).
- **4.** Войдите в меню для выбора определенного USB-носителя и нажмите на кнопку **OK** для завершения.

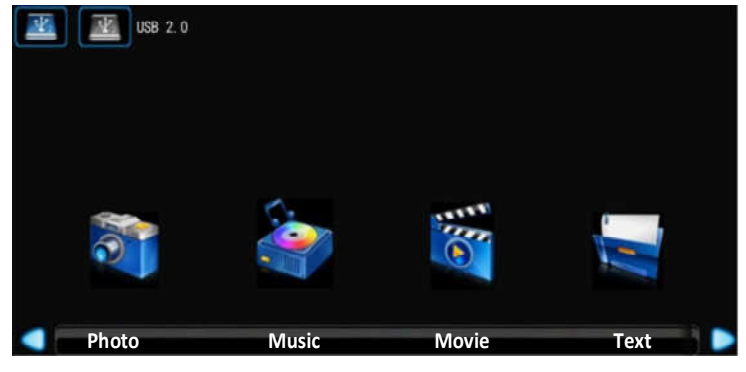

Рисунок 5. 14 USB меню

В интерфейсе воспроизведения видео появляются кнопки управления, показанные ниже:

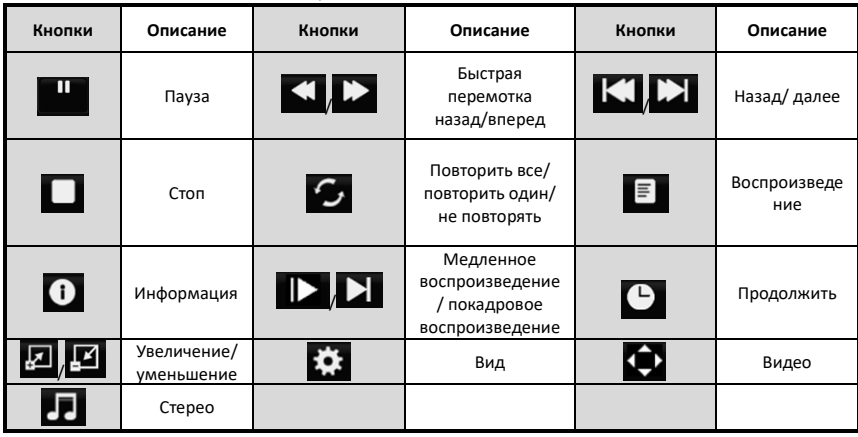

#### Таблица 5. 1 Описание кнопок

#### *Примечание:*

С помощью данных кнопок осуществляется остановка воспроизведения, быстрая перемотка, медленная перемотка, медленное воспроизведение, покадровое воспроизведение, пауза, повтор, настройка времени, настройка звукового канала и другие основные операции. Также они используются для просмотра списка воспроизведения и информации о файле.

## Глава 6 Приложение:

### **6.1Схема монитора**

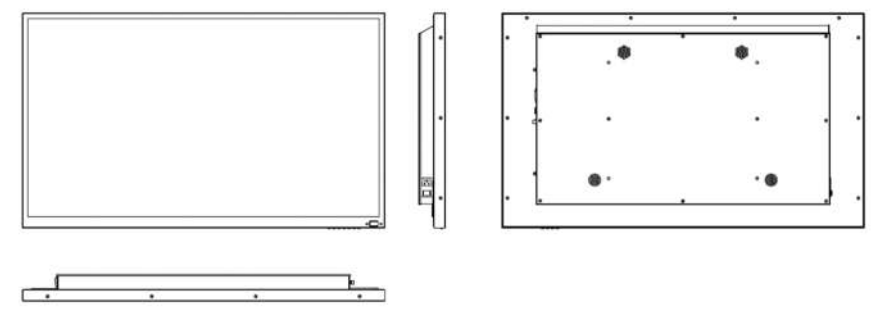

Рисунок 6. 1 Схема монитора

**hikvision.ru**